# **LIFO-PRO for Windows Software Version Upgrade Instructions**

*Note: A LIFO-PRO software version upgrade can only be performed AFTER a full LIFO-PRO software installation has been completed (full LIFO-PRO setup file download link & instructions are located on the top of the lifopro.com Software Installation page)*

- 1. Make sure you have closed the LIFO-PRO Software prior to completing the version upgrade.
- 2. Open an internet browser screen & navigate to www.lifopro.com/software-installation aLocate the butto[n labelled "](http://www.lifopro.com/software-installation)

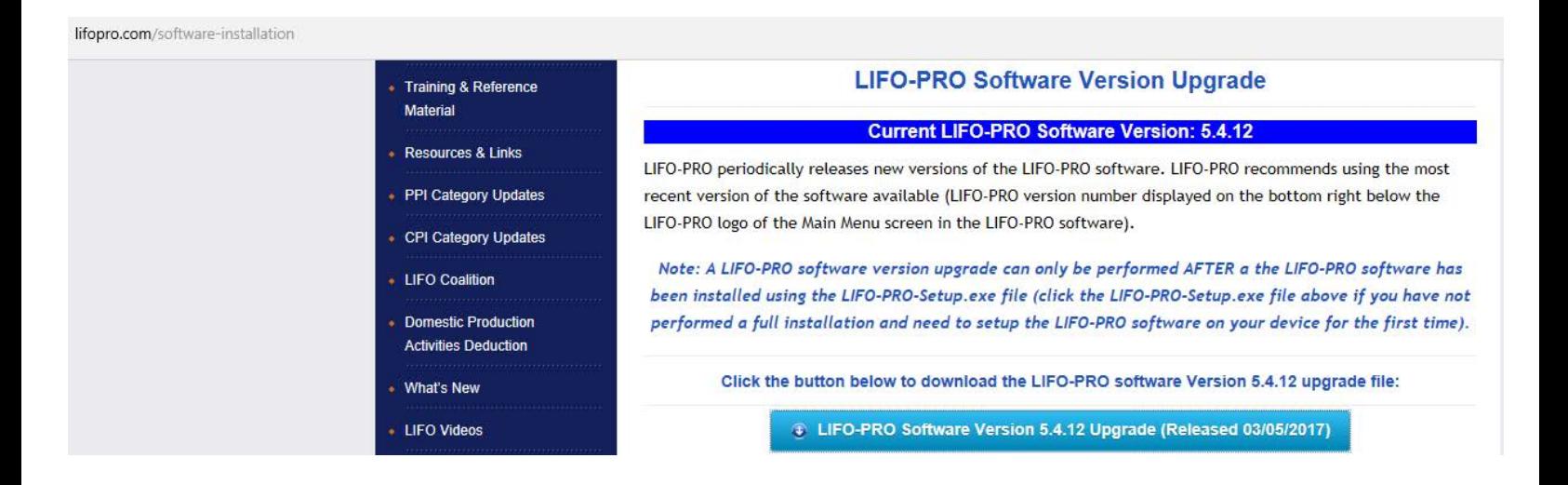

3. You may either save the file to a local directory such as the desktop or your default downloads folder and then copy & paste the update file into your LIFO-PRO application folder. You may also save the update file directly into your LIFO-PRO application folder by overwriting the current lp32bit.exe file present in your folder.

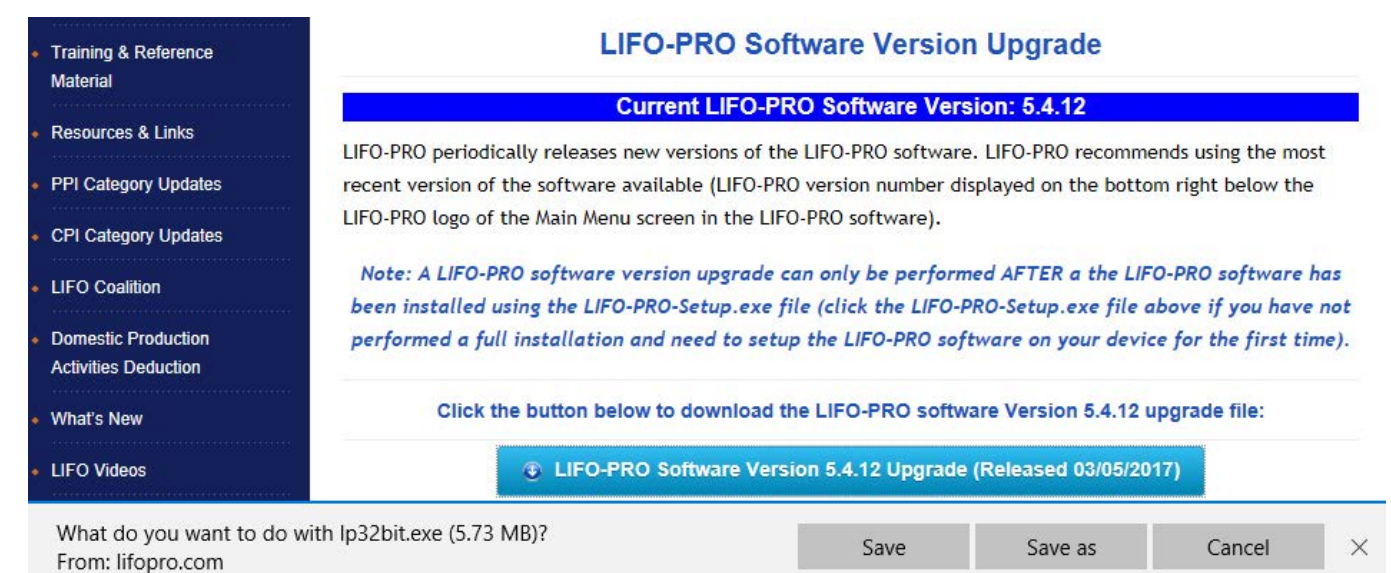

4. Internet explorer users: When prompted to choose to either run or save, (after clicking on the lp32bit.exe download link) select the "save as" button by clicking the arrow pointing down located to the right of the save button. Navigate and select the location of where you would like the LIFO-PRO Software update file to be saved, depending on what option from step three you have chosen. A screenshot is shown below that illustrates how you would accomplish saving the update file from this webpage to a location other than your LIFO-PRO application folder. The screenshot below this one displays how you would accomplish copying and pasting the LIFO-PRO update file into your LIFO-PRO application folder.

#### **Copying file from your downloads folder (can also be done from any other folder or from desktop):**

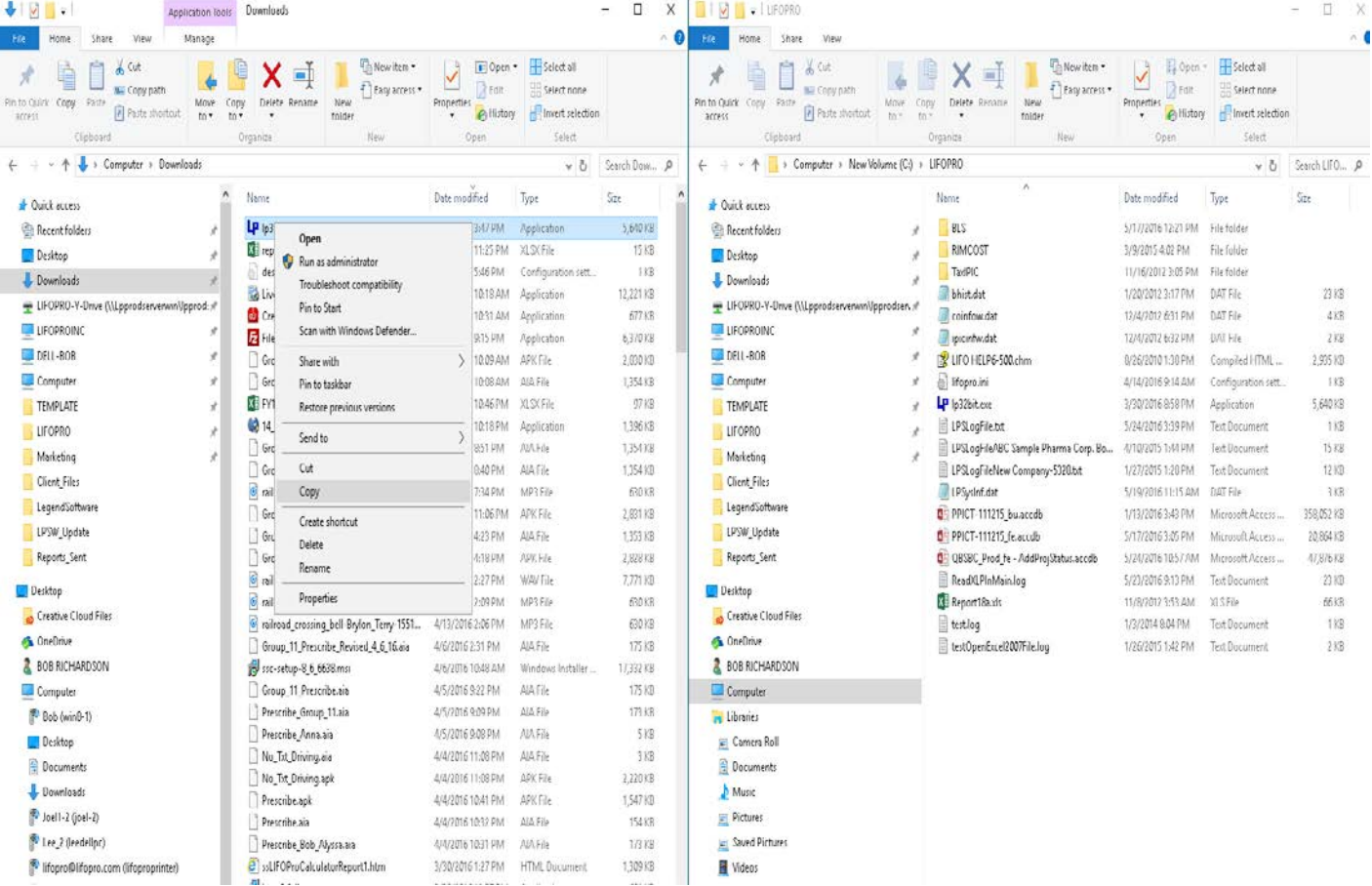

### **Pasting (right-click & select paste in LIFO-PRO application folder & click "replace the file in destination"):**

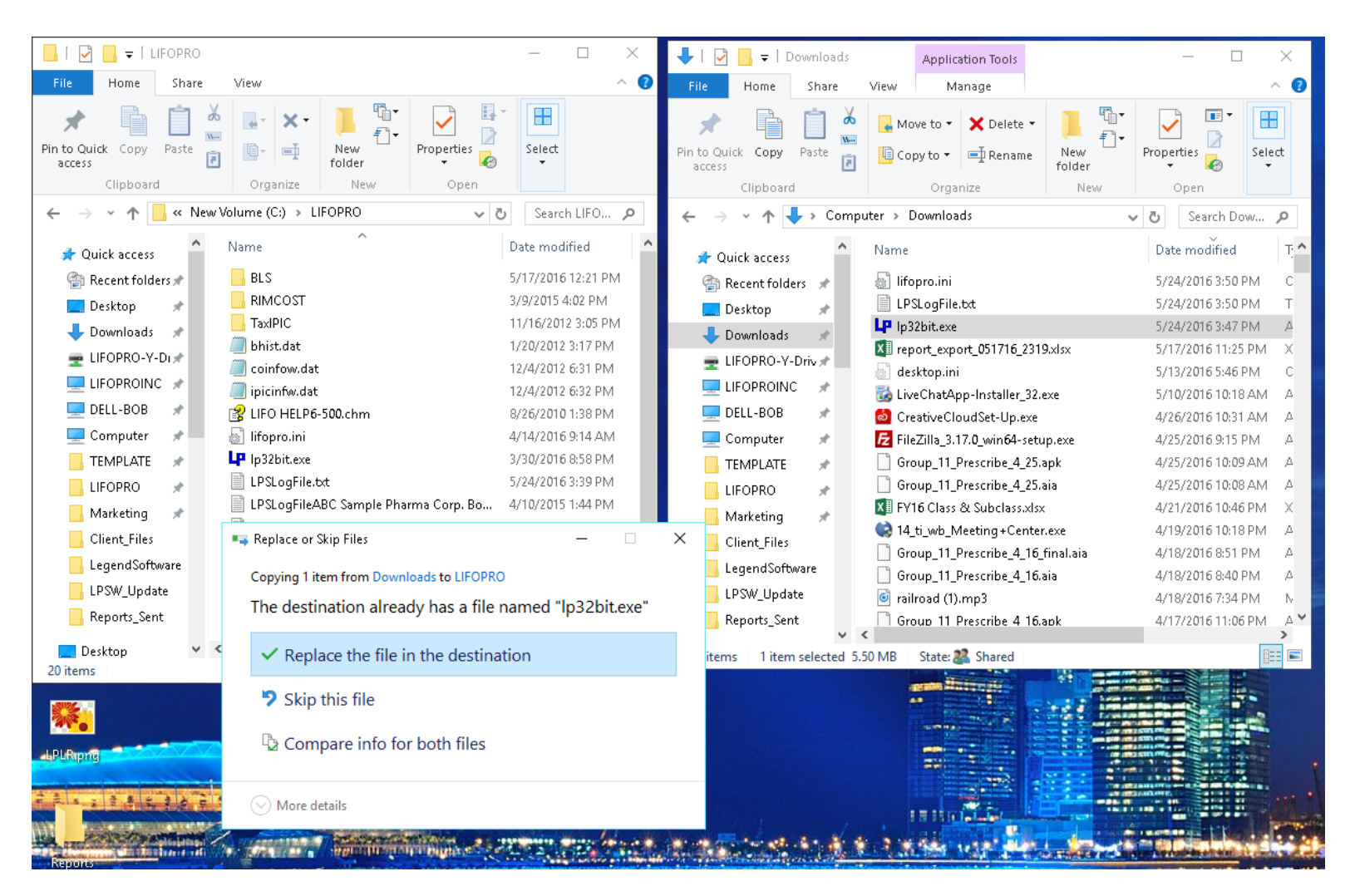

5) You may confirm that the LIFO-PRO Software update has completed by opening LIFO-PRO and checking the version number that is displayed at the bottom right of your home screen as shown below:

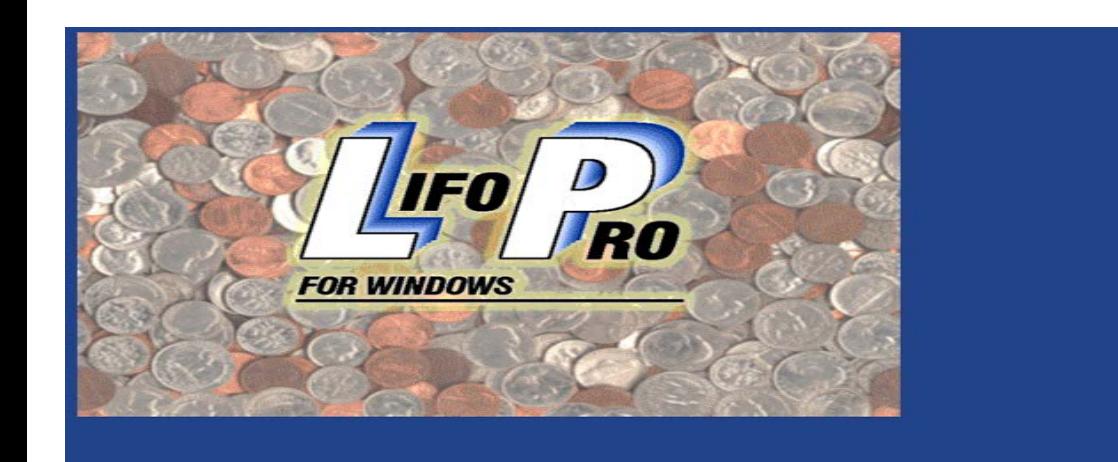

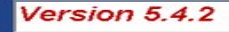

# **LIFO-PRO Software Version Upgrade Troubleshooting Steps**

*If you receive an error stating that the lp32bit.exe file could not be downloaded OR you're attempt to copy/paste the LIFO-PRO software version upgrade file into your LIFO-PRO application folder fails, perform these steps to complete the LIFO-PRO Software version upgrade: (screenshots provided below instructions)*

- 1. Navigate to and/or open the control panel screen (start menu --> control panel)
- 2. Open task manager by typing in "task manager" into the search bar located on the upper-right part of the control panel menu screen.
- 3. Click the details tab (processes tab for Windows XP/7 users) on the top part of the task manager screen (note windows 8/10 users: if you do not see a the details tab along with a list of .exe files shown below it, click the "see more details" link located on the bottom left of the task manager screen to expand the details tab to show all running applications within the details tab).
- 4. Locate the process named "lp32bit.exe" on the far left column labeled "name" (note: if you have many applications running, you may perform an alphabetical sort to more quickly find lp32bit.exe by leftclicking on the "Name" column header-label).
- 5. Perform a single left-click with your mouse to select lp32bit.exe and then perform a single right-click with your mouse hovering over "lp32bit.exe".
- 6. Perform a single left-click on the menu bar option titled "End task". Perform a single left-click on the "End process" button upon the prompt screen appearing stating "Do you want to end lp32bit.exe?".
- 7. Retry downloading & installing LIFO-PRO software version upgrade file & follow the instructions above

### **Task Manager- selecting lp32bit.exe application:**

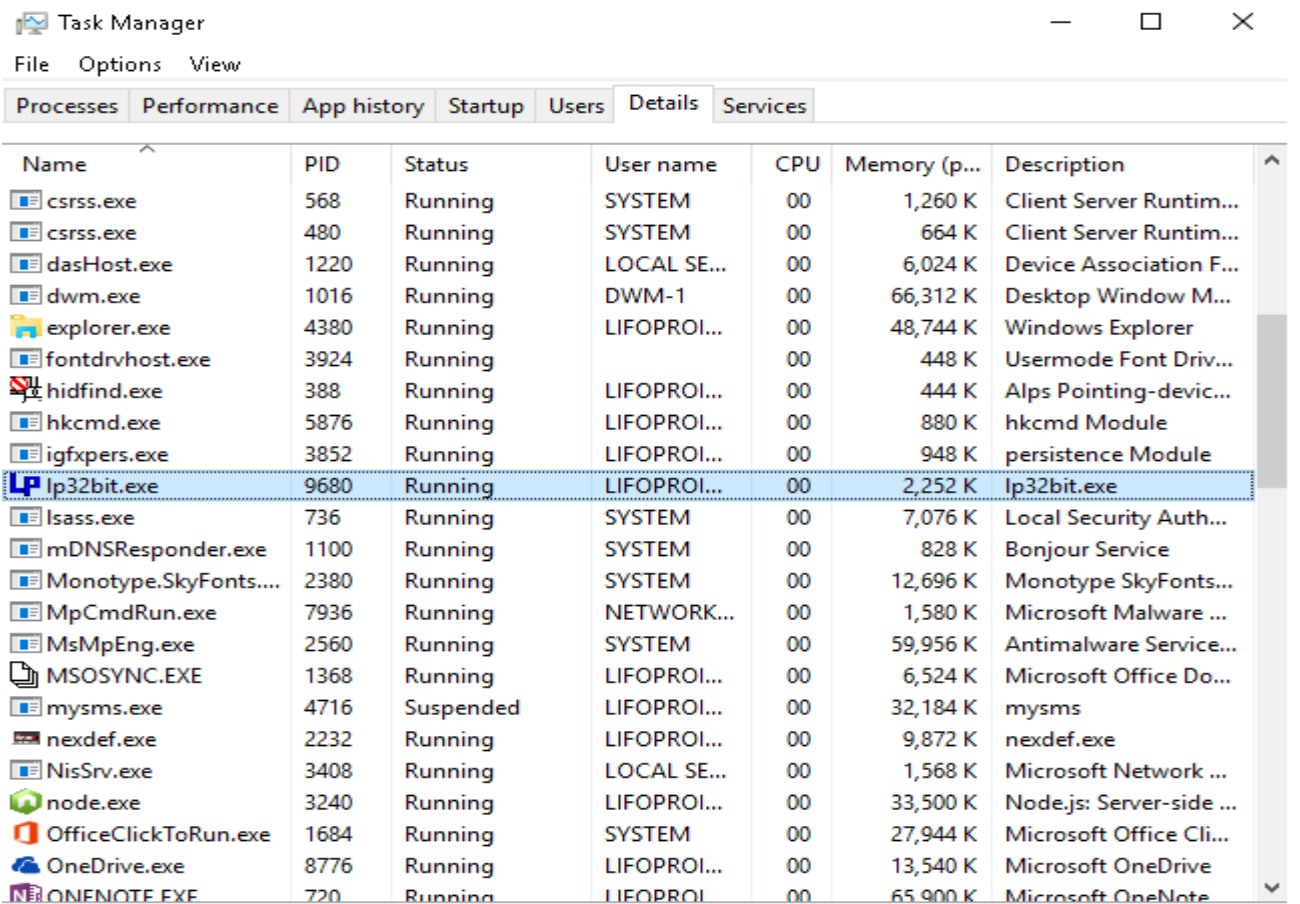

 $(\wedge)$  Fewer details

End task

### **Task Manager- Select end task using processes tab:**

Task Manager  $\Box$ × File Options View Processes Performance App history Startup Users Details Services 0% 1% 23% 0% CPU Name Memory **Disk** Network Α Apps (7) **Windows Explorer** 0% 52.6 MB  $0$  MB/s 0 Mbps > Task Manager  $\rightarrow$  $0.5%$ 12.3 MB  $0$  MB/s 0 Mbps **B** Paint  $\rightarrow$ 0% 17.7 MB  $0$  MB/s 0 Mbps **My** mysms 0 Mbps 0% 31.4 MB  $0$  MB/s 02 Microsoft Outlook  $\rightarrow$ 0% 115.8 MB  $0.1$  MB/s 0 Mbps **Nill** Microsoft OneNote  $\,$ 0% 26.6 MB  $0$  MB/s 0 Mbps LP Ip?" mental esta 0% 2.2 MB  $0$  MB/s 0 Mbps **Expand** End task Backgrd Resource values  $\,$ 画 W 0% 24.1 MB  $0$  MB/s 0 Mbps Create dump file  $E$  W 0% 0.8 MB  $0$  MB/s 0 Mbps Go to details  $\,$  $\blacksquare$  W 0% 0.5 MB  $0$  MB/s 0 Mbps Open file location  $\blacksquare$  Us 0% 0.4 MB 0 MB/s 0 Mbps Search online 0%  $0.8<sub>MB</sub>$  $0$  MB/s 0 Mbps  $F$  sy Properties ≻ ٧

Fewer details  $(\wedge)$ 

End task

# **Task manager- select end task using details tab:**

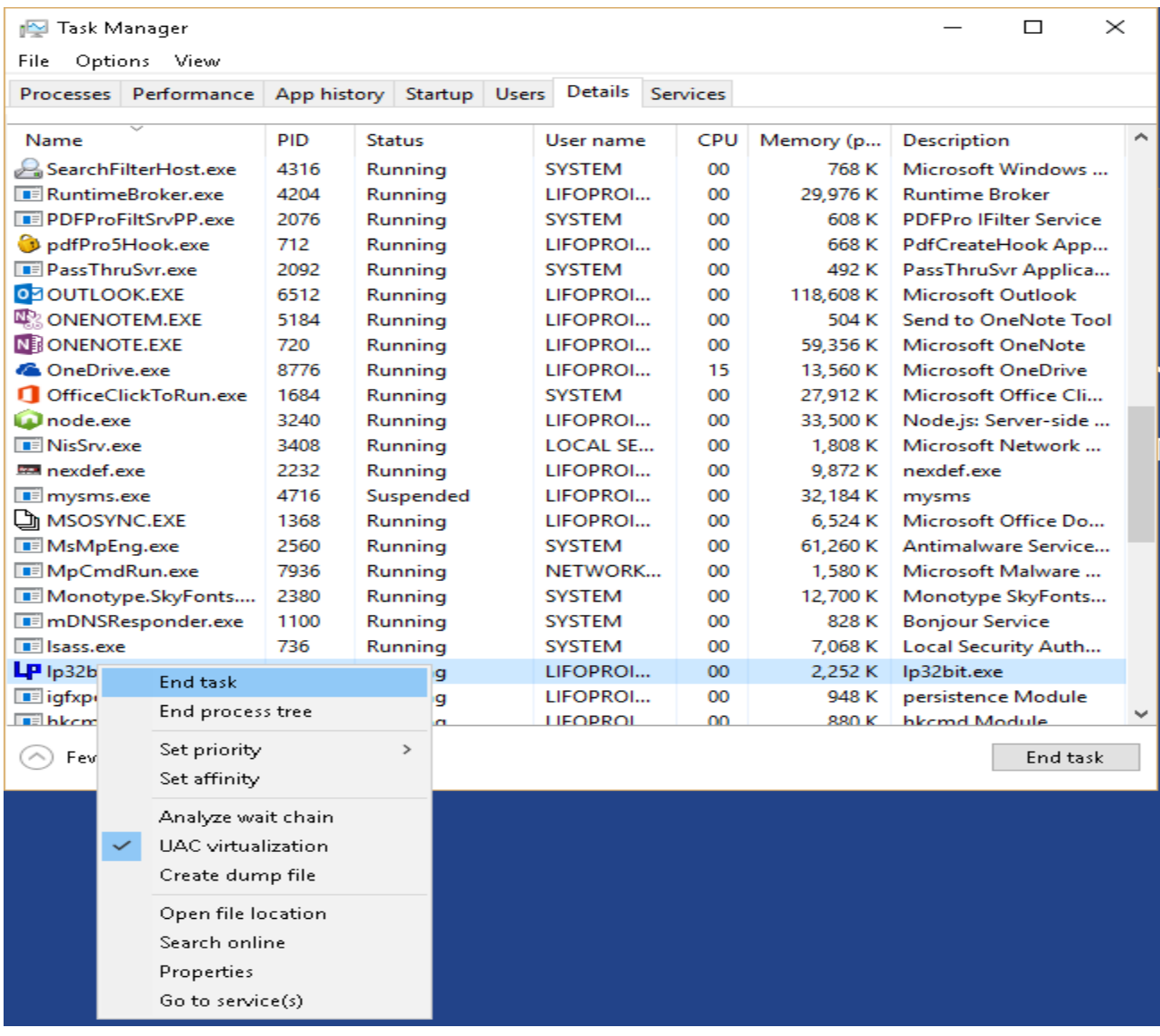

## **Task Manager- Click "end process" to confirm closing LIFO-PRO Software:**

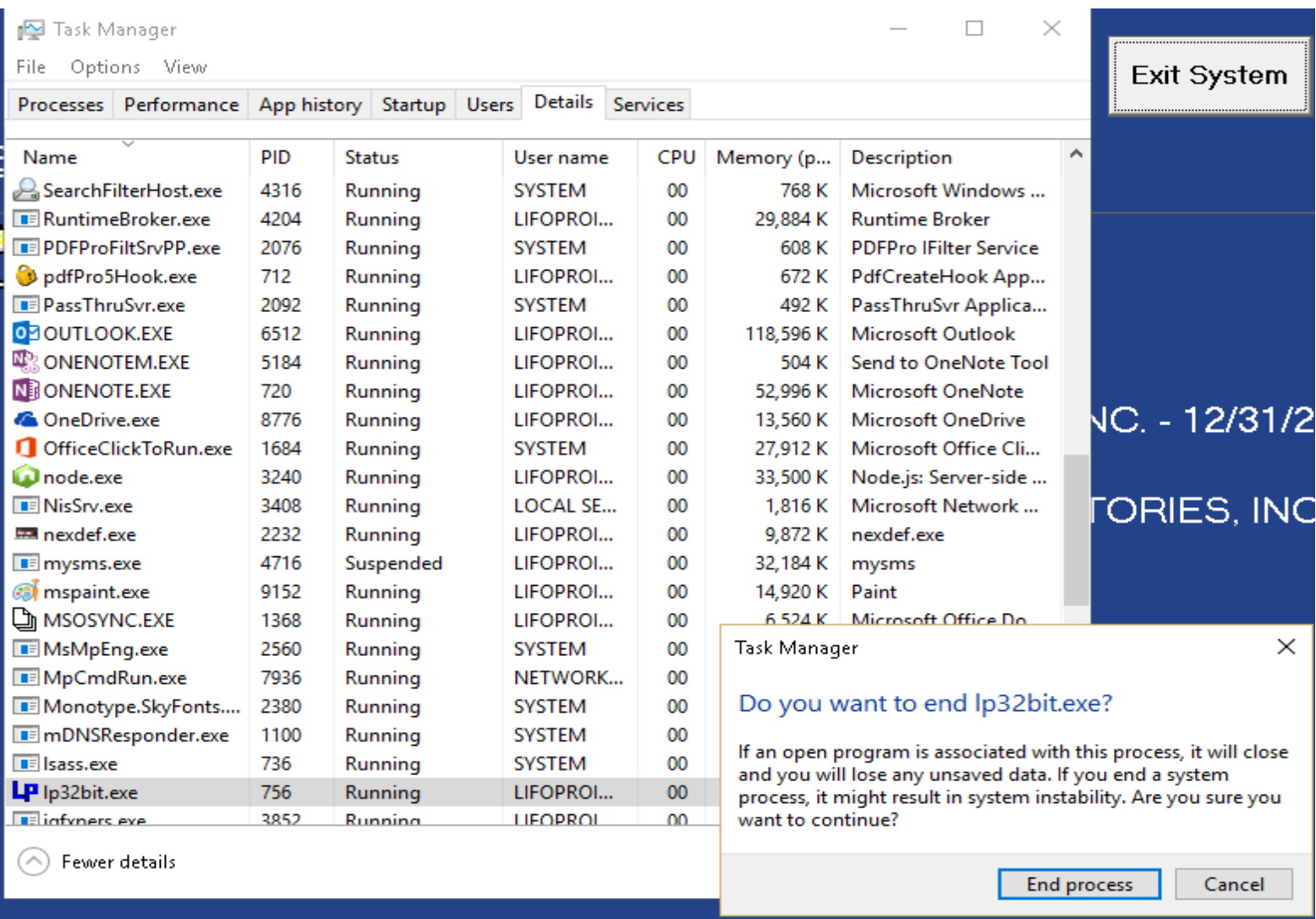

## Prepared by LIFO-PRO, INC.

*LIFO Software & LIFO Calculation Services* 920 South 107<sup>th</sup> Avenue, Suite 301 Omaha, NE 68114 (402) 330-8573 (877) 848-6583 fax Email: [lifopro@lifopro.com](mailto:lifopro@lifopro.com)

Website: [www.lifopro.com](http://www.lifopro.com/)

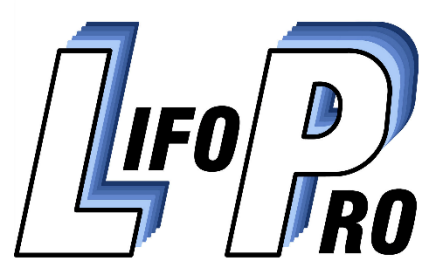